# Kurzanleitung **ZEN (blue edition)**

Erste Schritte

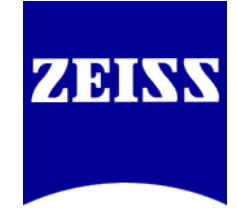

#### **Carl Zeiss Microscopy GmbH**

Carl-Zeiss-Promenade 10 07745 Jena, Germany microscopy@zeiss.com www.zeiss.com/microscopy

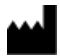

#### **Carl Zeiss Microscopy GmbH**

Königsallee 9-21 37081 Göttingen Deutschland

Gültig ab: 04 / 2018

© Jena 2018 Carl Zeiss Microscopy GmbH - alle Rechte vorbehalten

Es ist nicht gestattet, dieses Dokument oder einen Teil davon in irgendeiner Form oder auf irgendeine Weise zu übersetzen, zu reproduzieren oder zu übertragen, elektronisch oder mechanisch, einschließlich Fotokopie, Aufzeichnung oder durch ein Informations- oder Retrieval-System. Verstöße werden verfolgt.

Die Verwendung von allgemeinen, beschreibenden Namen, eingetragenen Namen, Marken usw. in diesem Dokument bedeutet nicht, selbst beim Fehlen einer besonderen Erklärung, dass solche Namen von den einschlägigen, dem Schutz dienenden Gesetzen und Vorschriften ausgenommen sind und daher allgemein verwendet werden können. Softwareprogramme bleiben in vollem Umfang Eigentum von ZEISS. Programme, Dokumentationen und nachträgliche Ergänzungen dürfen ohne Einholung einer vorherigen schriftlichen Genehmigung von ZEISS Dritten nicht zugänglich gemacht werden und – auch für eigene Zwecke vorbehaltlich einer Sicherungskopie – weder kopiert noch anderweitig dupliziert werden.

ZEISS behält sich das Recht vor dieses Dokument ohne Hinweise zu ändern.

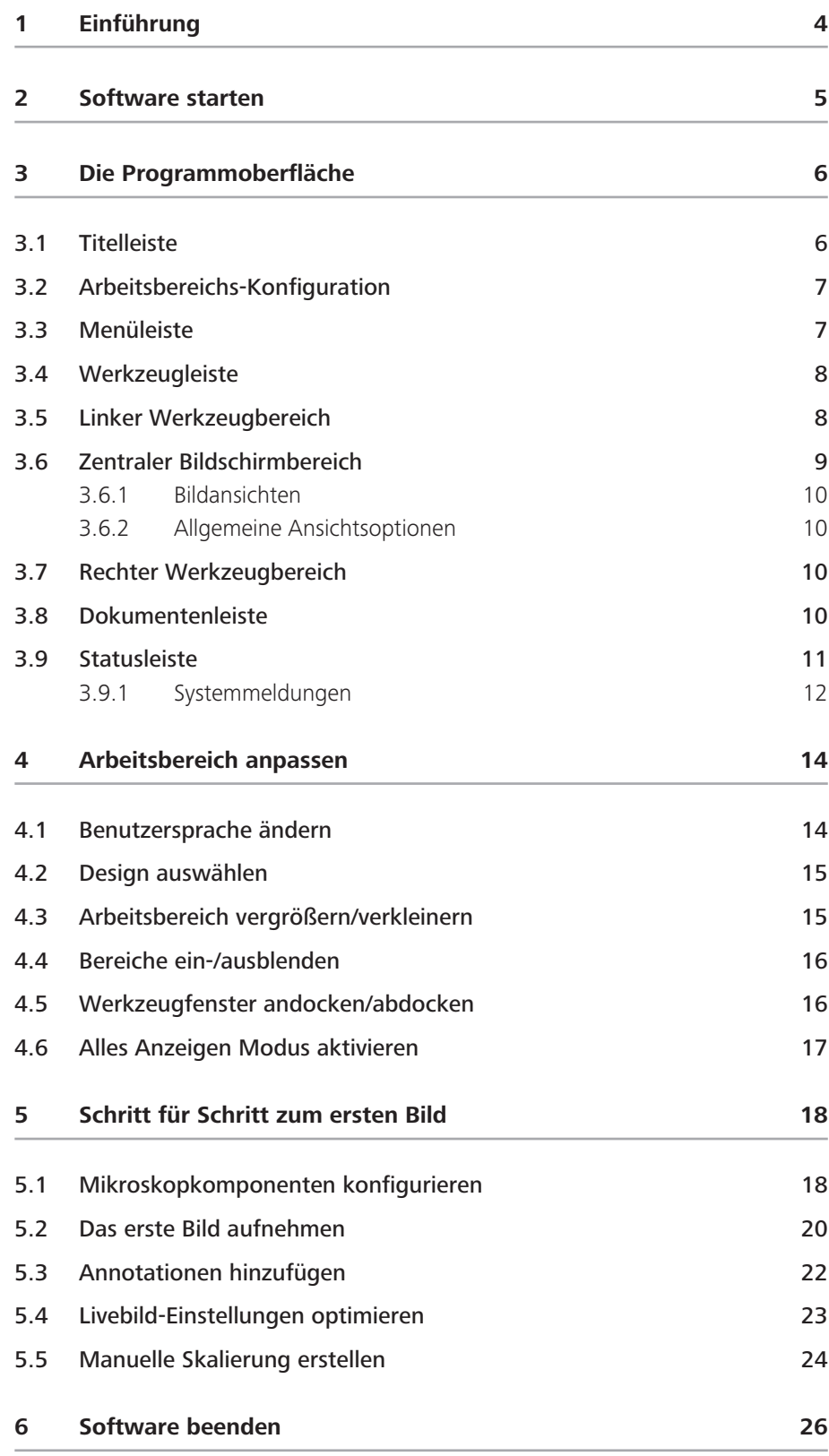

# **1 Einführung**

**ZEN (blue edition)** ist eine modular aufgebaute Bildaufnahme-, Bildverarbeitungsund Bildanalyse-Software für die digitale Mikroskopie.

Neben der Hardwaresteuerung von Mikroskop, Kamera und weiteren Mikroskop-Komponenten, der Aufnahme von Bildern und komplexen Experimenten, den umfangreichen Verarbeitungs- und Analysefunktionen stehen Ihnen viele optionale Module für spezifische Aufgabenstellungen zur Verfügung.

Mit ZEN lite steht Ihnen die Basisversion der Software kostenlos zur Verfügung. Ausgehend von einer Grundfunktionalität für die Bildaufnahme, einfacher Bildverarbeitung, Bildanalyse und Dokumentation stehen Ihnen auch für ZEN lite eine Vielzahl von optionalen Modulen zur Verfügung. Genauere Informationen erhalten Sie in der Produktbroschüre.

# **2 Software starten**

Voraussetzungen **E** Sie haben die Installation von ZEN (blue edition) erfolgreich abgeschlossen.

Anleitung **1** Doppelklicken Sie auf das Programmsymbol auf Ihrem Desktop.

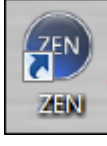

**2** Alternativ klicken Sie auf das Programmsymbol unter **Start | Alle Programme |** Carl Zeiss Microscopy | ZEN | ZEN (blue edition).

Die Software startet. Sie sehen nach kurzer Zeit den Dialog Applikation starten.

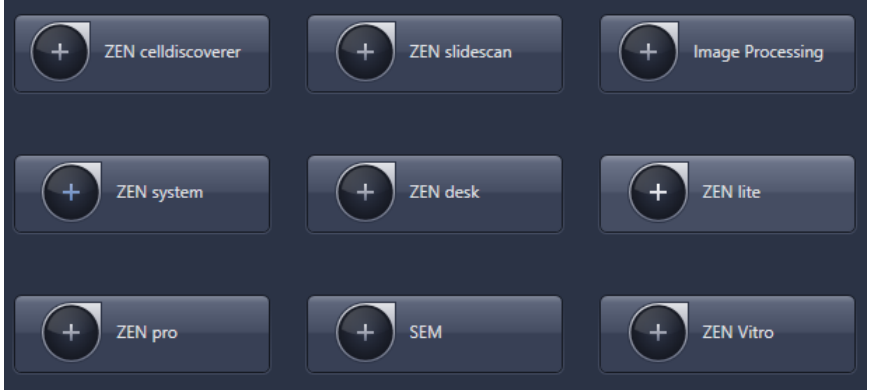

**3** Klicken Sie auf die Schaltfläche der Applikation, die Sie starten wollen. Je nach System oder Lizenz können unterschiedliche Applikationen verfügbar sein (z.B. für ein LSM-System sind im Normalfall nur die Einträge ZEN System und Image Processing vorhanden). Achten Sie darauf, dass die verwendete Hardware eingeschaltet und betriebsbereit ist.

Die Software wird gestartet. Während des Programmstarts wird automatisch die Hardware initialisiert.

Sie haben die Software erfolgreich gestartet.

### **INFO**

#### **Startoptionen | Konfiguration**

Damit beim Start der Software zuvor aufgenommene Bilder benutzt werden können, muss im Menü Extras | Optionen | Startoptionen das Kontrollkästchen Zuletzt verwendete Dateien laden aktiviert sein.

# **3 Die Programmoberfläche**

Die Programmoberfläche ist in drei Hauptbereiche aufgeteilt. Über die Registerkarten im Linken Werkzeugbereich (1) erhalten Sie Zugriff auf alle wichtigen Werkzeuge zur Mikroskopsteuerung (Registerkarte Finden), Bildaufnahme (Registerkarte **Aufnahme**), Bildverarbeitung (Registerkarte Verarbeitung) und Bildanalyse (Registerkarte Analyse). Der Zentrale Bildschirmbereich (2) dient zur Darstellung Ihrer Bilder und kann verschiedene Bildansichten (Modul- / Bildspezifisch), die in den seitlichen Tabs organisiert sind, enthalten. Im Rechten Werkzeugbereich (3) finden Sie die Bilder- und Dokumentegalerie, die Objektivauswahl und die Tisch- und Fokussteuerung. Zudem können hier weitere, systemspezifische Werkzeuge (z.B. Definite Focus.2) vorhanden sein.

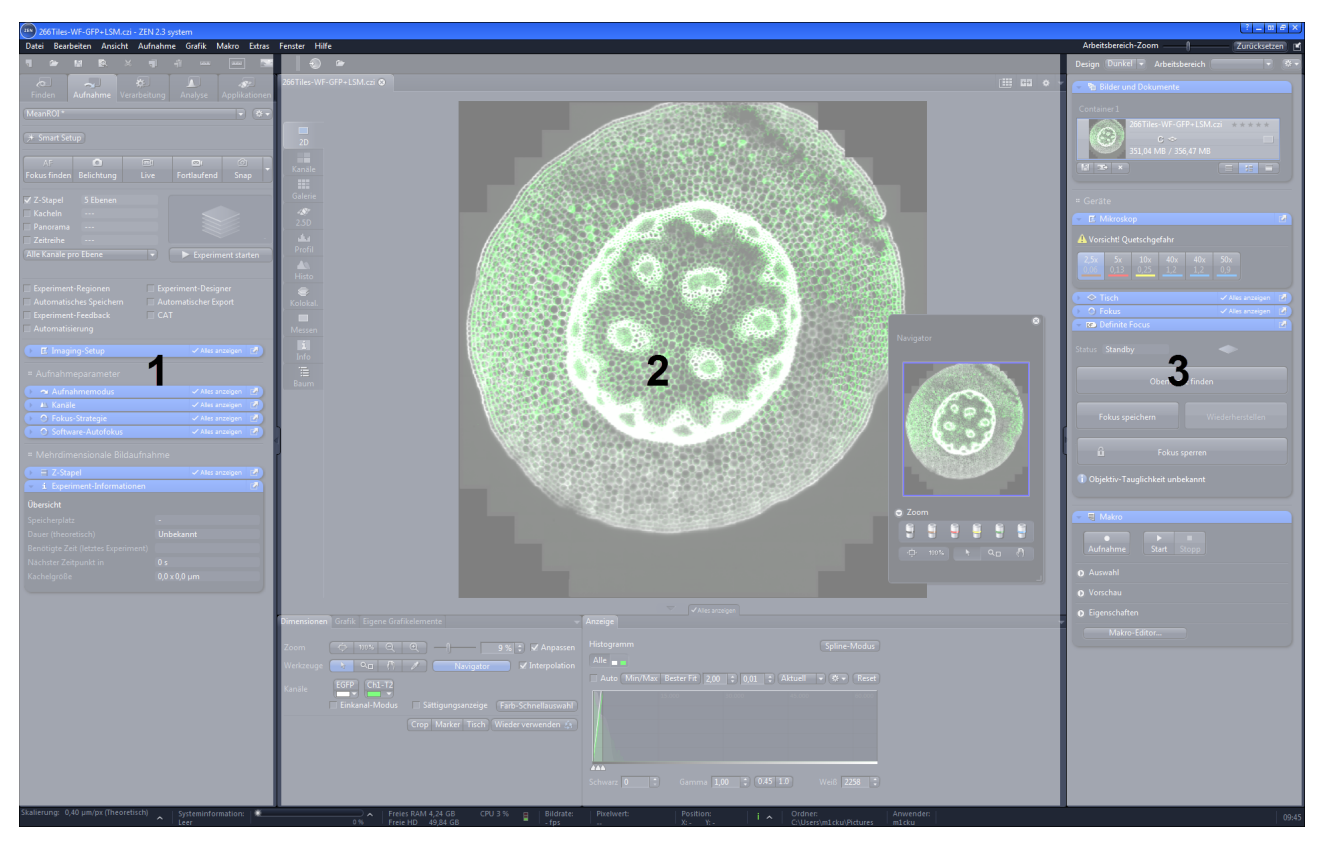

*Abb. 3.1: Die Programmoberfläche*

## **3.1 Titelleiste**

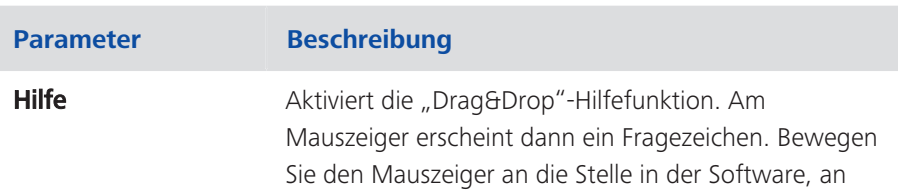

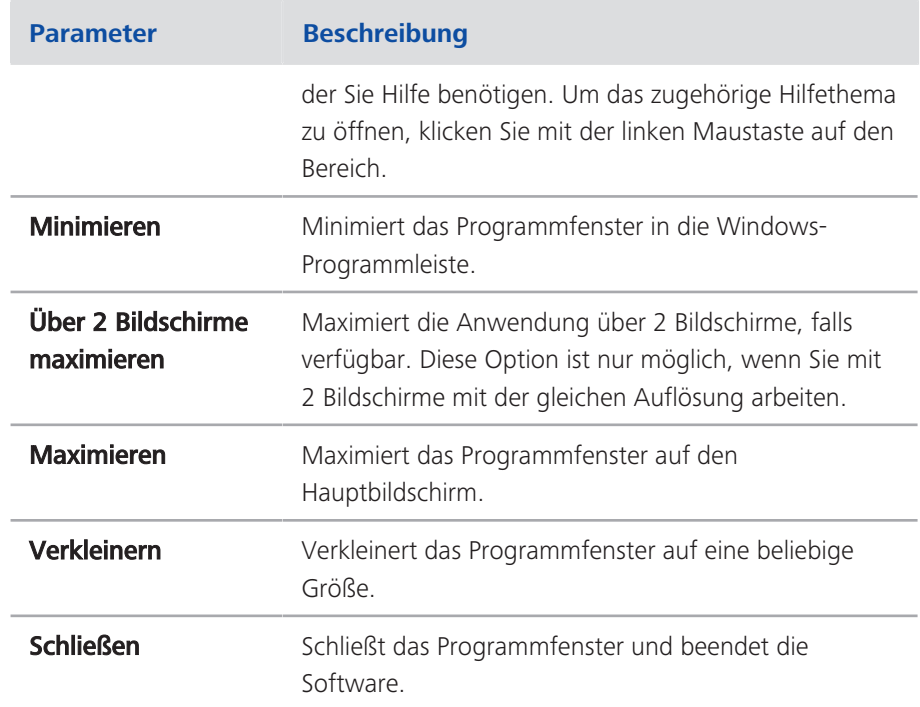

## **3.2 Arbeitsbereichs-Konfiguration**

| Arbeitsbereich-Zoom            | Zurücksetzen   M |
|--------------------------------|------------------|
| Design Dunkel v Arbeitsbereich | 数量               |

*Abb. 3.2: Arbeitsbereichs-Konfiguration*

Hier finden Sie Einstellungen, mit denen Sie Ihren Arbeitsbereich konfigurieren. Stellen Sie hier das Design auf Hell oder Dunkel, vergrößern oder verkleinern Sie mit dem **Arbeitsbereichs-Zoom** die Bildschirmansicht. Sie können Ihre persönlichen Einstellungen in den Arbeitsbereichs-Einstellungen speichern oder

laden. Über die Schaltfläche Alle Werkzeugfenster andocken der docken Sie alle abgedockten Werkzeuge wieder an die Ursprungsposition an.

## **3.3 Menüleiste**

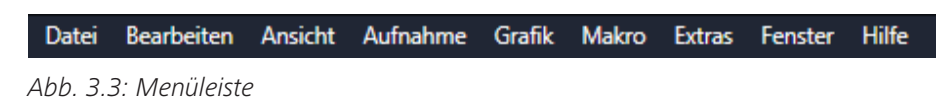

Die Menüleiste enthält alle Menüs, die Sie zum Verwalten, Bearbeiten und Betrachten Ihrer Bilder oder Dokumente benötigen, siehe Menüs.

## **3.4 Werkzeugleiste**

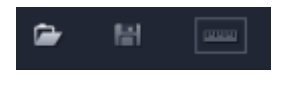

*Abb. 3.4: Werkzeugleiste*

Über die Schaltflächen in der Werkzeugleiste erhalten Sie schnellen Zugriff auf wichtige Funktionen wie z.B. Dateien speichern oder öffnen. Im rechten Bereich der Werkzeugleiste befinden sich Einstellungen zum Design und Arbeitsbereich. Wie Sie die Werkzeugleiste anpassen können erfahren Sie im Kapitel Werkzeugleiste anpassen.

## **3.5 Linker Werkzeugbereich**

Im linken Werkzeugbereich finden Sie die zentralen Registerkarten zur Mikroskopsteuerung (Registerkarte Finden), Bildaufnahme (Registerkarte Aufnahme), Bildverarbeitung (Registerkarte Verarbeitung), Bildanalyse (Registerkarte Analyse) und Berichts-Erstellung (Registerkarte Bericht). Die Zentralen Registerkarten sind von der Reihenfolge so angeordnet, dass sie dem typischen Arbeitsablauf von biologischen oder materialografischen Experimenten folgen.

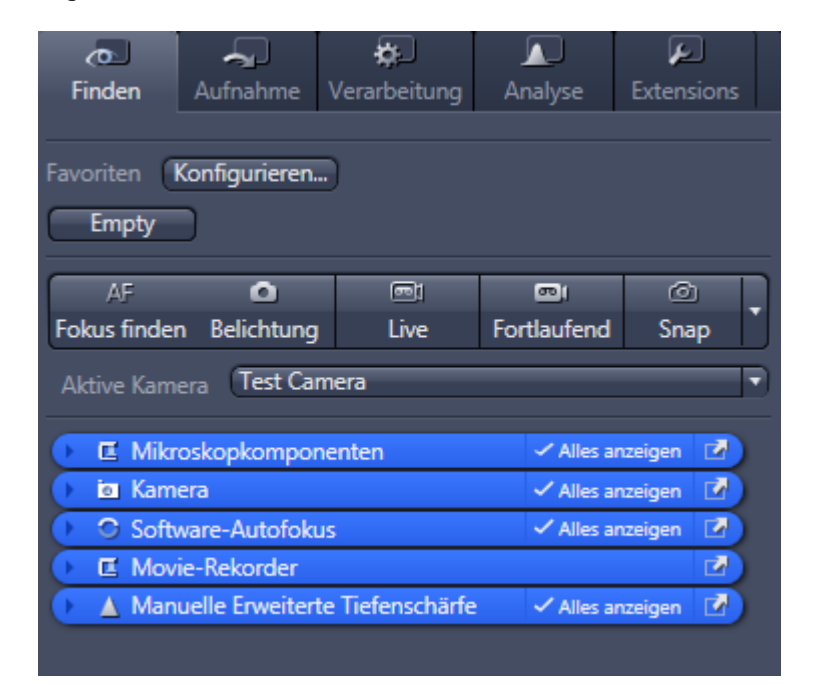

*Abb. 3.5: Linker Werkzeugbereich*

## **3.6 Zentraler Bildschirmbereich**

Der Zentrale Bildschirmbereich ist in 4 wesentliche Bereiche aufgeteilt. Im oberen Bereich befindet sich die Dokumentenleiste (1). Links sind die Registerkarten für die allgemeinen und spezifischen Bildansichten (2). In der Mitte ist der Bildbereich (3), hier sehen Sie Ihre Bilder, Berichte oder Tabellen. Unter dem Bildbereich befinden sich die allgemeinen und ansichtsspezifischen Ansichtsoptionen (4). Je nachdem welche Bildansicht Sie ausgewählt haben, finden Sie dort die notwendigen Bedienelemente. Die Ansichtsoptionen sind ebenfalls auf Registerkarten angeordnet. Die ansichtsspezifischen Ansichtsoptionen sind jeweils blau markiert.

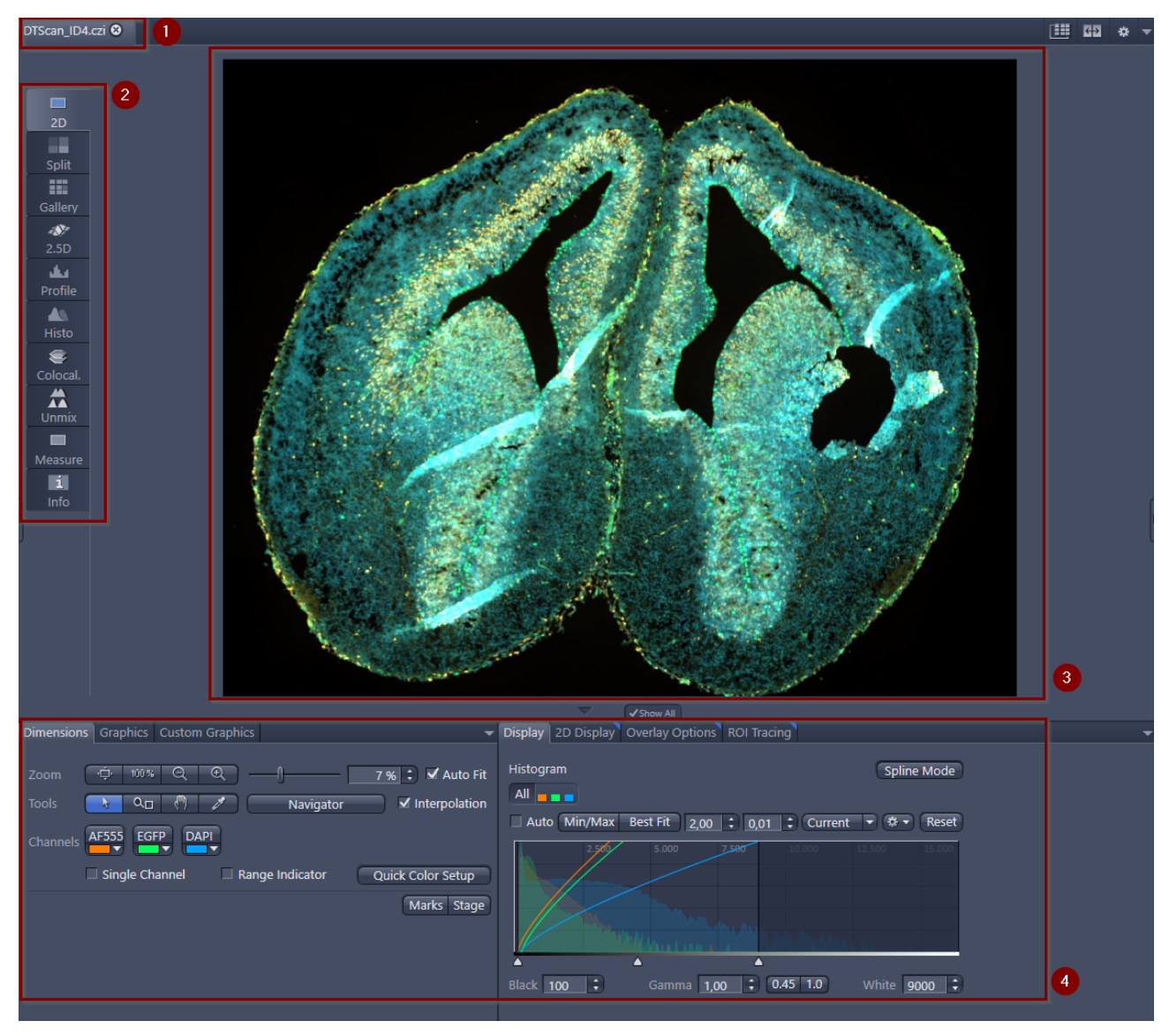

*Abb. 3.6: Zentraler Bildschirmbereich*

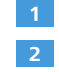

Dokumentenleiste, *mehr erfahren* [} 10]. Bildansichten, *mehr erfahren* [} 10].

**3** Bildbereich

Ansichtsoptionen, *mehr erfahren* [} 10].

### **3.6.1 Bildansichten**

**4**

Die Software bietet unterschiedliche Bildansichten an. Die allgemeinen Bildansichten sind für jedes Bild sichtbar (z.B. 2D-Ansicht). Die spezifischen Bildansichten sind nur sichtbar, wenn das Bild die entsprechenden Merkmale besitzt (z.B. mehrere Kanäle, Z-Stapel, usw.). Für die Bildansichten stehen Ihnen allgemeine Bedienelemente und spezifische Bedienelemente zu Verfügung.

## **3.6.2 Allgemeine Ansichtsoptionen**

Diese Ansichtsoptionen sind in jeder Ansicht sichtbar. Einige der Ansichtsoptionen sind nur sichtbar, wenn Sie einen bestimmten Bildtyp geöffnet haben. Z.B. sehen Sie die Ansichtsoption **ApoTome** nur, wenn Sie ein ApoTome-Bild geöffnet haben. Die Ansichtsoption steht ihnen dann aber in jeder Bildansicht zu Verfügung. Dies unterscheidet Sie von einer **spezifischen Ansichtsoption**, die nur für eine bestimmte Bildansicht sichtbar ist.

## **3.7 Rechter Werkzeugbereich**

Hier finden Sie hauptsächlich Werkzeuge für die Bilder- und Dateiverwaltung (z.B. Bildergalerie) und für die Hardware-Steuerung (z.B. Tisch-/Fokus-Steuerung). Je nach Systemkonfiguration können unterschiedliche Werkzeuge sichtbar sein. Die Werkzeuge sind in den entsprechenden Kapiteln in der Onlinehilfe beschrieben.

## **3.8 Dokumentenleiste**

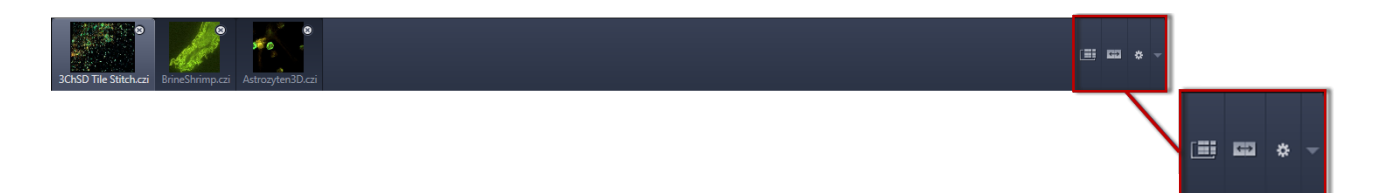

*Abb. 3.7: Dokumentenleiste*

Hier sehen Sie die Reiter aller geöffneten Bilder oder Dokumente. Klicken Sie auf einen Reiter, um das jeweilige Bild zu sehen. Im rechten Bereich befinden sich die Schaltflächen für den Exposé-Modus, den Splitter-Modus und weitere Ansichts-Optionen (Menü **Ansicht**).

### **INFO**

Ein Sternchen (\*) neben dem Bild-/Dokumententitel bedeutet, dass Sie an der Datei Änderungen vorgenommen haben, die noch nicht gespeichert wurden. Speichern Sie Ihre Bilder-/Dokumente von Zeit zu Zeit, um Datenverlust zu vermeiden.

## **3.9 Statusleiste**

Hier sehen Sie wichtige Informationen zu Ihrem System-Status.

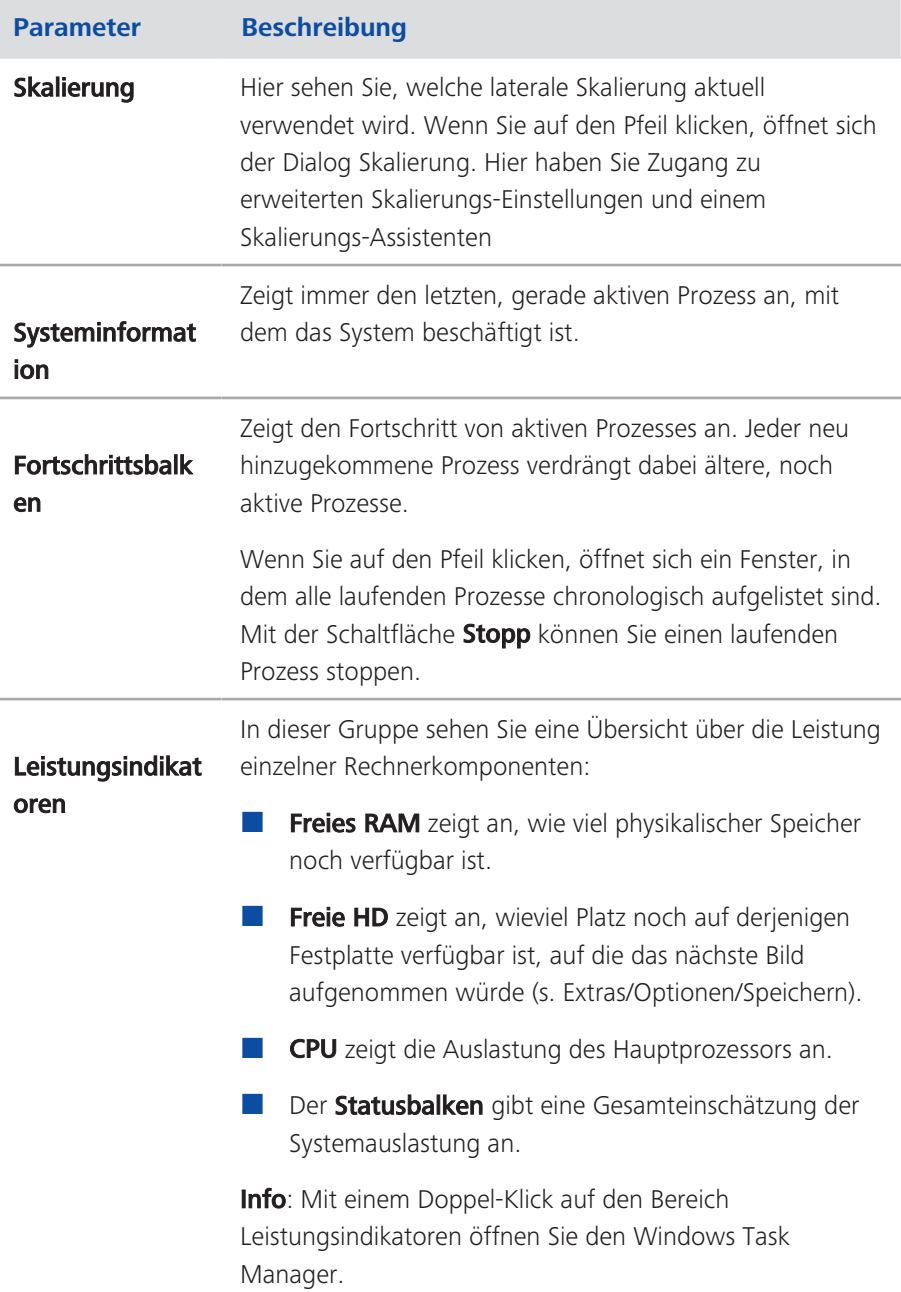

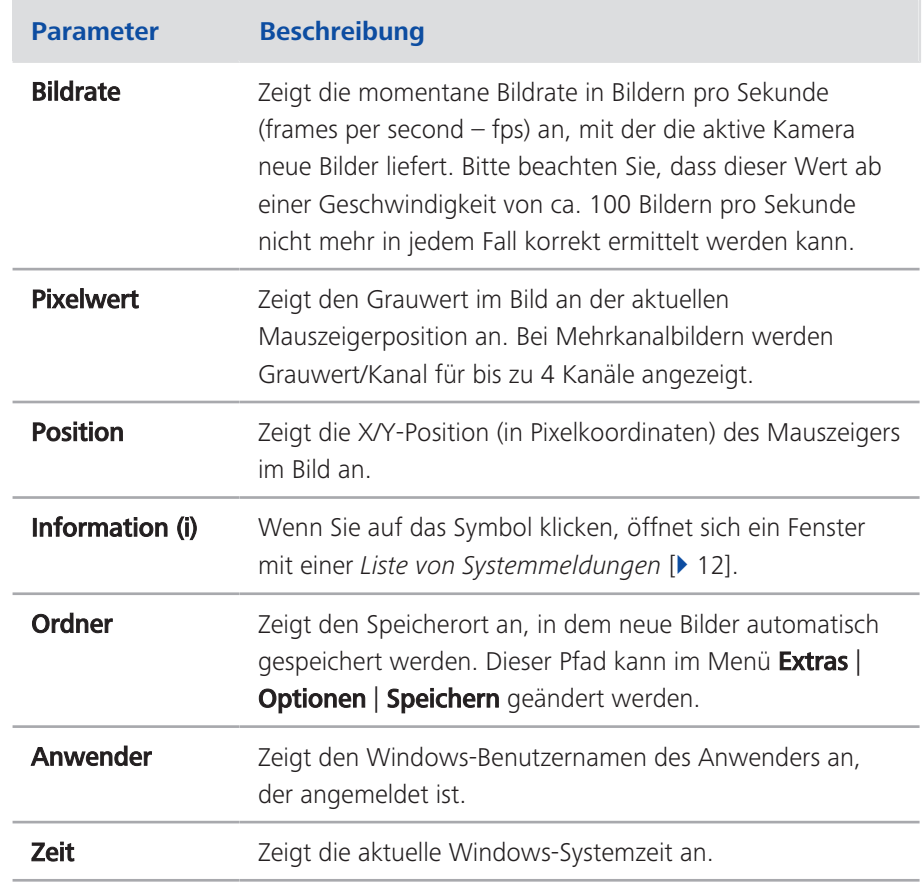

### **3.9.1 Systemmeldungen**

Wenn Sie mit der rechten Maustaste auf eine Systemmeldung klicken, erscheint die Schaltfläche Kopieren. Klicken Sie mit der linken Maustaste auf die Schaltfläche Kopieren, um den Meldungstext in die Zwischenablage zu kopieren. Dann können Sie den Text in eine Textdatei oder in eine Mail einfügen. So können Sie beispielsweise ganz einfach Systemmeldungen oder Fehlermeldungen an Ihr Support-Team senden. Die Kopieren/Einfügen-Funktion funktioniert für alle Systemmeldungen oder Fehlermeldungen innerhalb der Software.

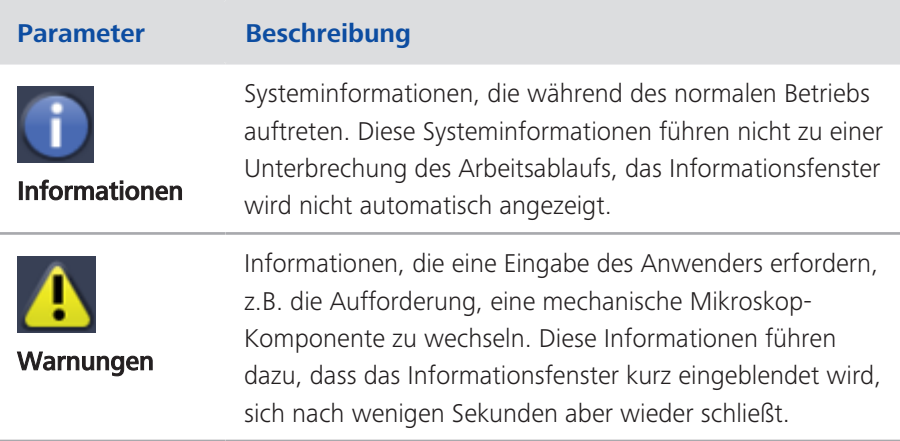

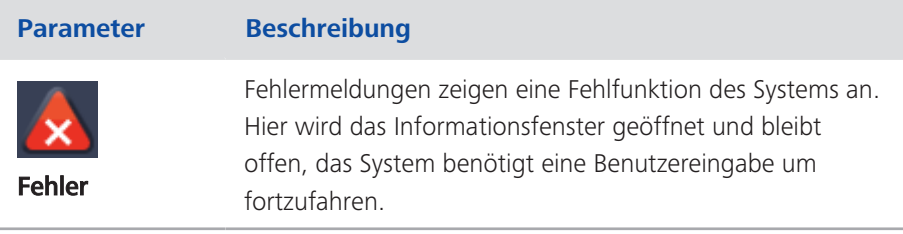

## **INFO**

Im Laufe einer Sitzung können sich hunderte Meldungen ansammeln. Es werden maximal 300 Meldungen angezeigt. Um Meldungen einer bestimmten Kategorie anzuzeigen, aktivieren oder deaktivieren Sie die entsprechenden Kontrollkästchen.

# **4 Arbeitsbereich anpassen**

## **4.1 Benutzersprache ändern**

Voraussetzungen • Sie haben die Software erfolgreich gestartet.

#### Anleitung **1** Klicken Sie im Menü Extras auf den Eintrag Optionen.

Der Dialog Optionen öffnet sich. Standardmäßig ist in der Gruppe Software der Eintrag **Allgemein** ausgewählt.

**2** Deaktivieren Sie das Kontrollkästchen Automatisch wählen, wenn Sie die Benutzersprache manuell einstellen wollen.

### **INFO**

Standardmäßig ist das Kontrollkästchen **Automatisch wählen** aktiviert. Dadurch wird automatisch die Benutzersprache verwendet, die in den Systemeinstellungen Ihres Rechners eingestellt ist.

**3** Wählen Sie aus der Dropdown-Liste Feste Sprache die gewünschte Benutzersprache aus.

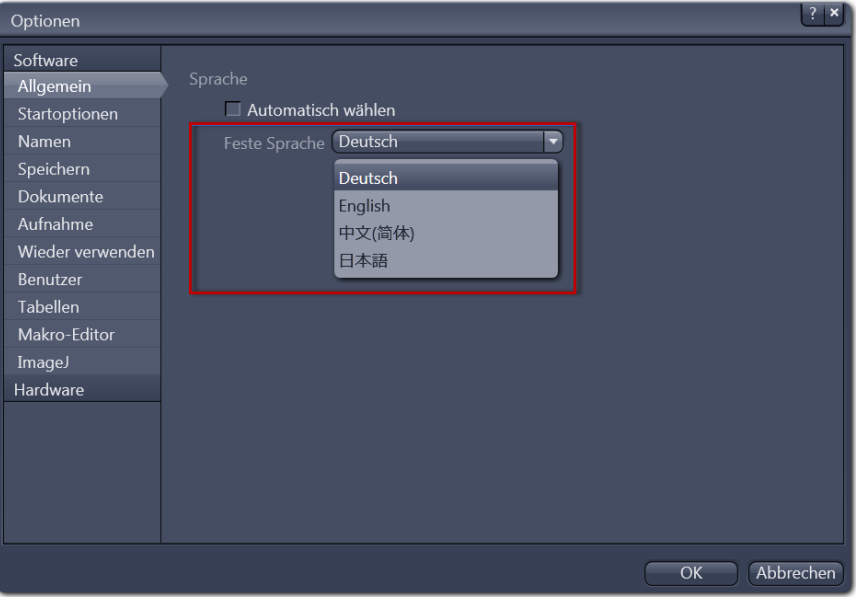

Es erscheint die Meldung, dass Sie die Software neu starten müssen.

**4** Klicken Sie auf OK.

Der Dialog Optionen wird geschlossen.

**5** Beenden Sie die Software und starten Sie die Software danach erneut.

Sie haben die Benutzersprache erfolgreich geändert.

## **4.2 Design auswählen**

Rechts oben im Programmfenster können Sie unter Design das gewünschte Erscheinungsbild der Software auswählen. Sie haben die Auswahl zwischen Hell und Dunkel.

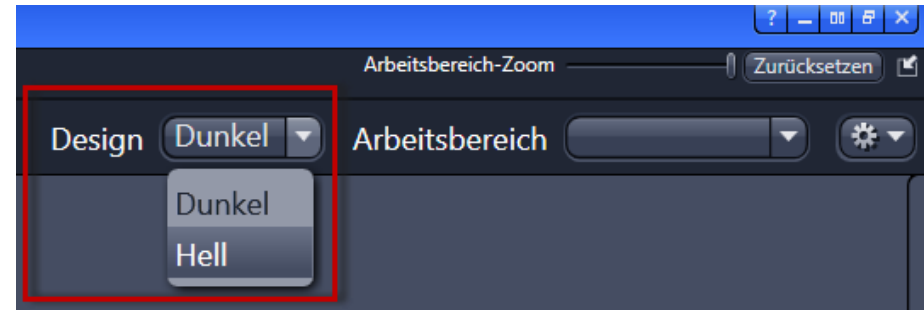

## **4.3 Arbeitsbereich vergrößern/verkleinern**

Anleitung **1** Um den Arbeitsbereich zu vergrößern oder zu verkleinern, bewegen Sie den Schieberegler nach rechts oder links.

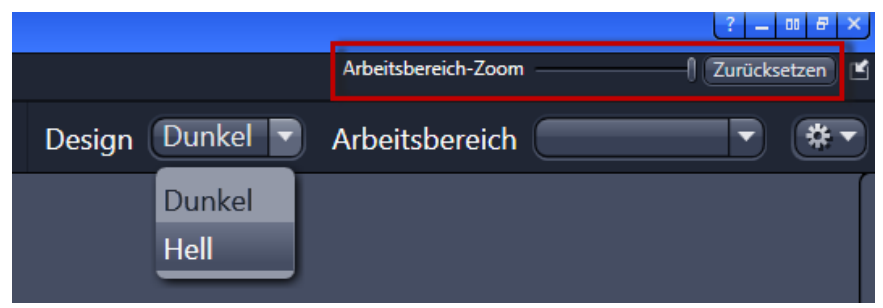

**2** Um die Zoom-Einstellung zurückzusetzen, klicken Sie auf die Schaltfläche Zurücksetzen.

## **4.4 Bereiche ein-/ausblenden**

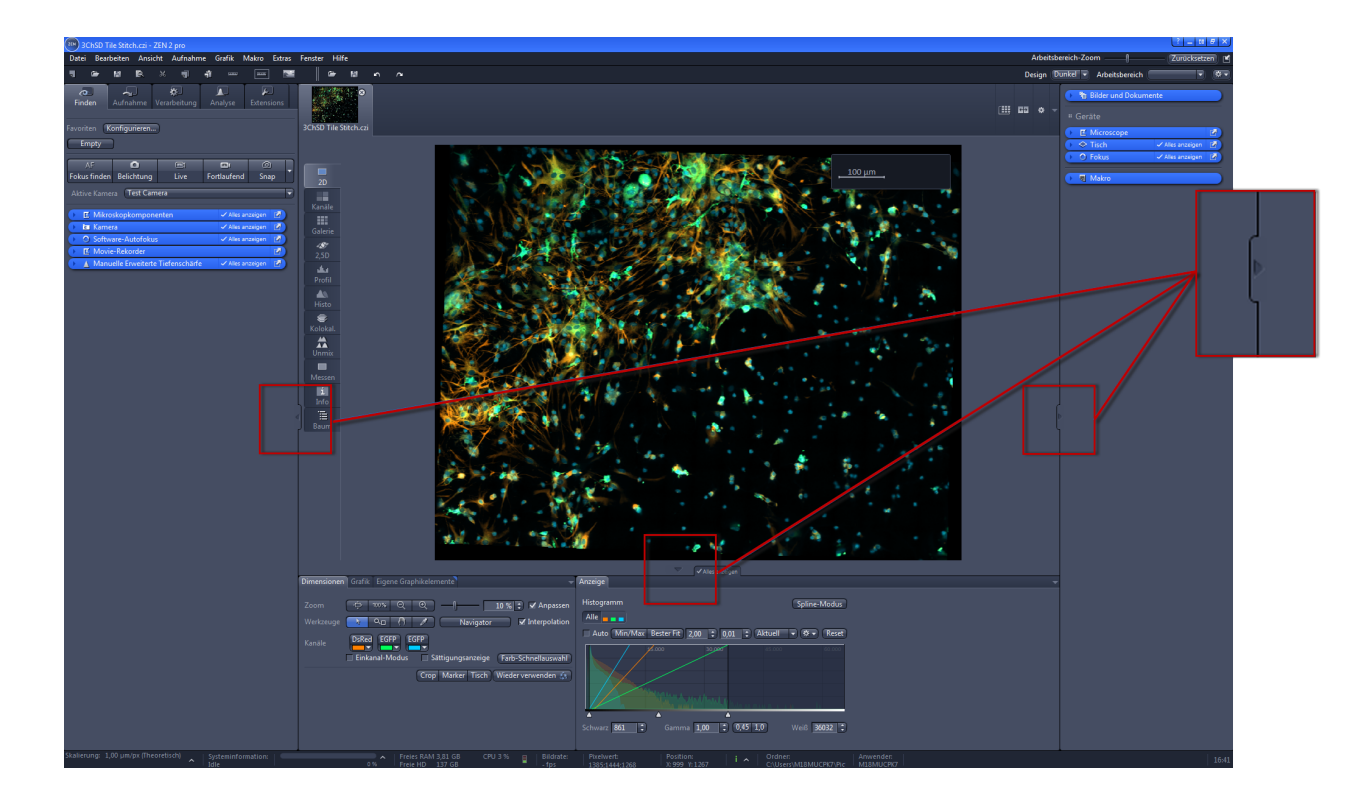

Anleitung **1** Klicken Sie auf die Ausblenden/Einblenden-Schaltflächen an den jeweiligen Bereichen, die Sie ausblenden wollen.

## **4.5 Werkzeugfenster andocken/abdocken**

Mit dieser Funktion können Sie Werkzeugfenster aus dem Linken Werkzeugbereich abdocken und andocken. Ein abgedocktes Werkzeugfenster lässt sich frei auf dem Bildschirm positionieren.

Anleitung **1** Klicken Sie auf die Schaltfläche Abdocken, um das Werkzeugfenster frei auf dem Bildschirm zu positionieren.

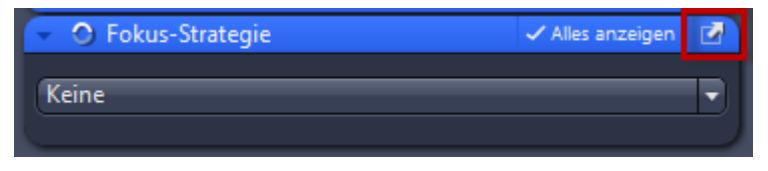

**2** Klicken Sie auf die Schaltfläche Andocken, um das Werkzeugfenster an seine ursprüngliche Position zurückzusetzen.

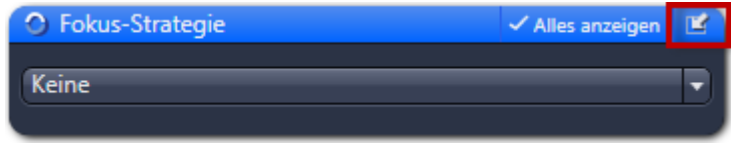

#### **INFO**

In der Arbeitsbereichs-Konfiguration finden Sie die Funktion Alle Werkzeugfenster andocken. Damit können Sie alle abgedockten Werkzeuge auf einmal andocken.

## **4.6 Alles Anzeigen Modus aktivieren**

Anleitung **1** Standardmäßig ist der Alles Anzeigen Modus deaktiviert. Es werden dann nur die Basis-Funktionen eines Werkzeugs oder einer Ansichtsoption angezeigt.

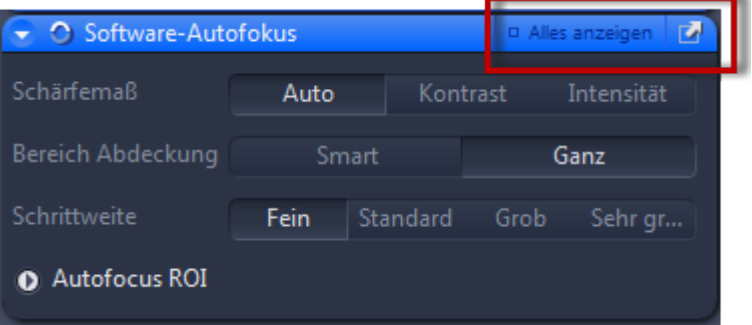

**2** Um erweiterte Einstellungen und Experten-Funktionen eines Werkzeugs oder einer Ansichtsoption anzuzeigen, klicken Sie auf die Schaltfläche Alles anzeigen.

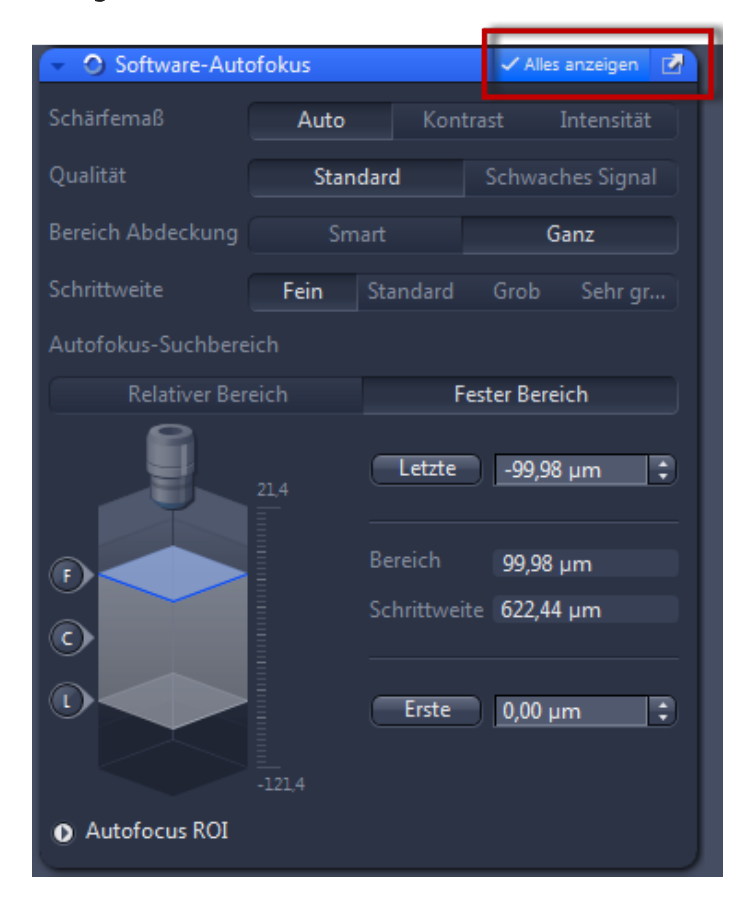

# **5 Schritt für Schritt zum ersten Bild**

## **5.1 Mikroskopkomponenten konfigurieren**

Dieses Kapitel bezieht sich auf die manuelle Konfiguration der Mikroskopkomponenten in **ZEN lite**. Alle Angaben zu den Mikroskopkomponenten werden in den Metadaten des aufgenommenen Bildes gespeichert.

Voraussetzungen **E** Sie haben die Registerkarte Kamera ausgewählt.

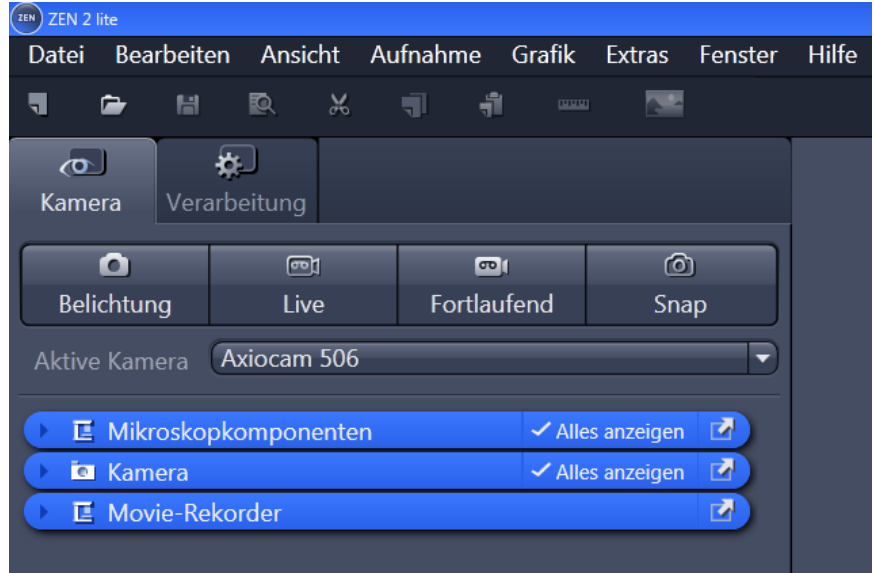

Anleitung **1** Klicken Sie auf die blaue Leiste des Werkzeugs Mikroskopkomponenten.

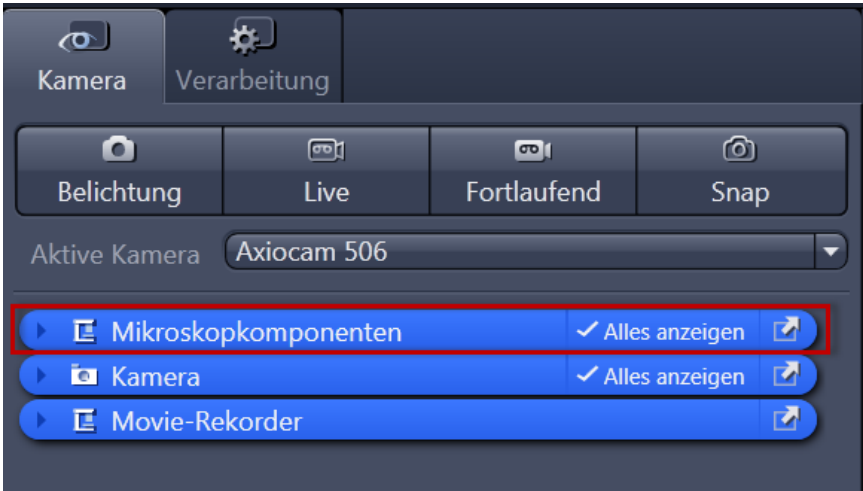

Das Werkzeug öffnet sich. Achten Sie darauf, dass die Schaltfläche Alles Anzeigen aktiviert ist.

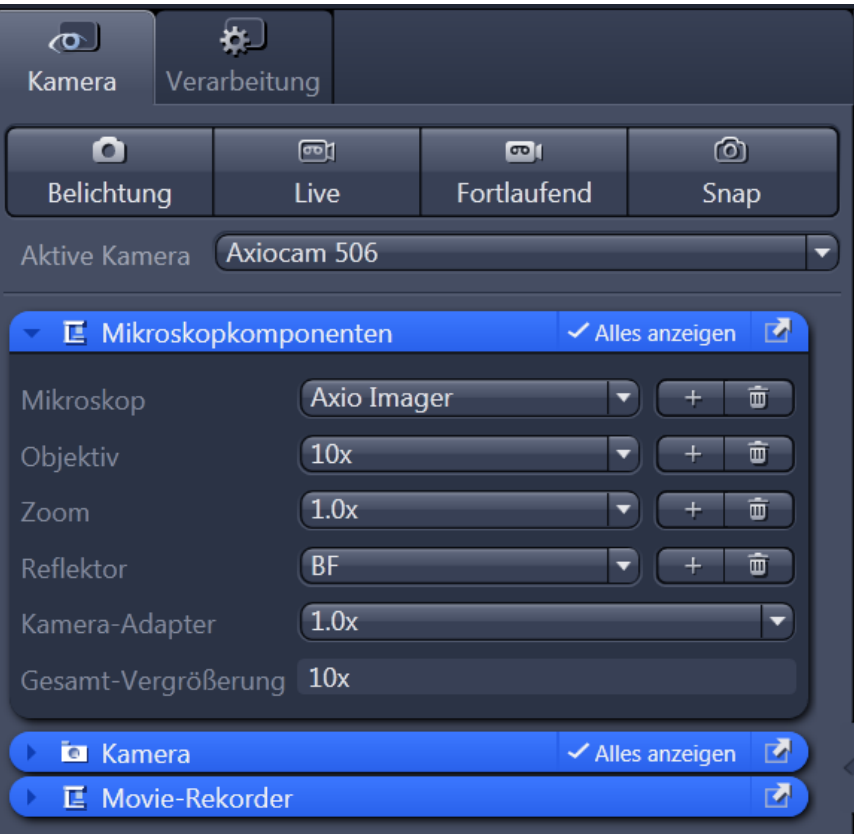

- **2** Stellen Sie unter Objektiv das Objektiv ein, dass Sie für Ihre Aufnahmen verwenden.
- **3** Stellen Sie danach alle weiteren Komponenten (z.B. Optovar, Reflektor) ein, die Sie aktuell an Ihrem Mikroskop verwenden.

#### **INFO**

Wenn Sie in der Statusleiste unter Skalierung das Kontrollkästchen Automatisch aktiviert haben (Standardeinstellung), wird auf Basis Ihrer Angaben die Skalierung berechnet. Wenn Sie eine manuelle Skalierung erstellen wollen, lesen Sie das Kapitel *Manuelle Skalierung erstellen* [} 24].

Sie haben die Mikroskopkomponenten erfolgreich konfiguriert.

## **5.2 Das erste Bild aufnehmen**

In diesem Kapitel erfahren Sie, wie Sie Ihr erstes Bild mit **ZEN (blue edition)** aufnehmen.

- Voraussetzungen **is Sie haben eine Mikroskopkamera (z.B. AxioCam MR) an Ihrem System** angeschlossen und konfiguriert.
	- Sie haben die Software gestartet.
	- Sie haben die Mikroskop-Komponenten konfiguriert (z.B. Objektiv, Kamera-Adapter) und verwenden entweder die automatische oder eine manuell eingestellte Skalierung.
	- Sie befinden sich auf der Registerkarte Kamera (nur bei ZEN lite) oder der Registerkarte Finden.
	- Sie sehen Ihre Kamera im Abschnitt Aktive Kamera. Wenn nicht, wählen Sie die Kamera aus der Dropdown-Liste aus.

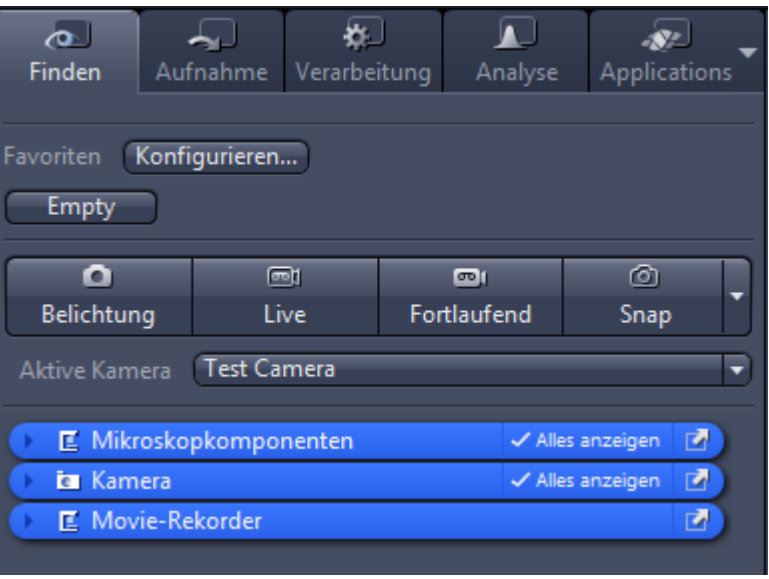

- 
- Anleitung **1** Legen Sie Ihr Präparat unter das Mikroskop und stellen Sie das Mikroskop so ein, dass Sie ein scharfes Bild durch die Okulare sehen.
	- **2** Stellen Sie den Strahlengang am Mikroskop auf den TV-Adapter ein, z.B. 50% Kamera und 50% Okular.
	- **3** Klicken Sie auf die Schaltfläche Live.

Der Live-Modus wird aktiviert. Sie erkennen den Live-Modus an dem grünen Signal und an der schraffierten Registerkarte in der *Dokumentenleiste* [} 10]. Im Zentralen Bildschirmbereich sehen Sie das Livebild von der Kamera. Standardmäßig wird im Livebild ein Fadenkreuz eingeblendet, das Ihnen bei der

Navigation auf der Probe hilft. Wie Sie die Einstellungen im Livebild optimieren erfahren Sie im Kapitel *Livebild-Einstellungen optimieren* [} 23].

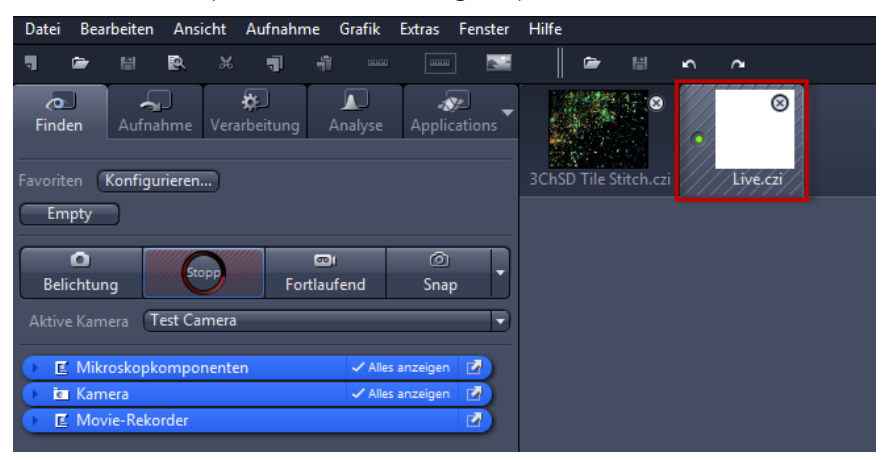

**4** Klicken Sie auf die Schaltfläche Belichtung.

Die Belichtungszeit wird automatisch ermittelt und gesetzt.

### **INFO**

Wenn Sie kein scharfes Bild sehen, fokussieren Sie die Probe am Mikroskop nach. Als zusätzliche Hilfe können Sie den Fokus-Balken einblenden. Öffnen Sie mit der rechten Maustaste das Kontextmenü im zentralen Bildschirmbereich. Wählen Sie dort den Eintrag Fokusbalken anzeigen aus. Der Fokusbalken wird eingeblendet.

#### **5** Klicken Sie auf die Schaltfläche Snap.

Sie haben Ihr erstes Bild aufgenommen. Speichern Sie das Bild über Menü Datei | Speichern unter im Dateisystem ab.

## **5.3 Annotationen hinzufügen**

Annotationen sind der Überbegriff für alle Grafiken (z.B. Auswahlrechteck, Pfeil, Maßstab), Messungen, Texte oder weitere Metadaten (z.B. Aufnahmezeit) die sie in Ihr Bild einfügen können.

Voraussetzungen **is Sie haben ein Bild aufgenommen oder geladen.** 

Anleitung **1** Wählen Sie im Zentralen Bildschirmbereich die Registerkarte Grafik aus.

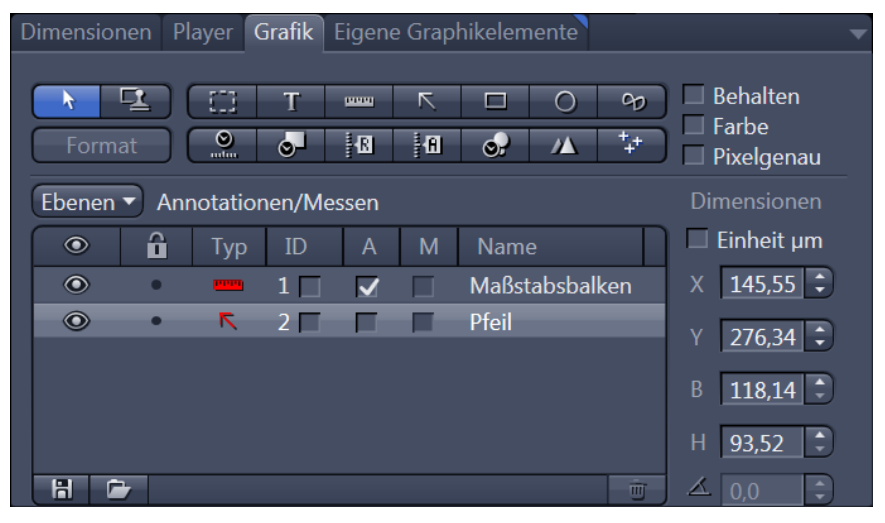

**2** Klicken Sie auf die Schaltfläche Maßstabsbalken einfügen.

Der Maßstabsbalken erscheint direkt im Bild.

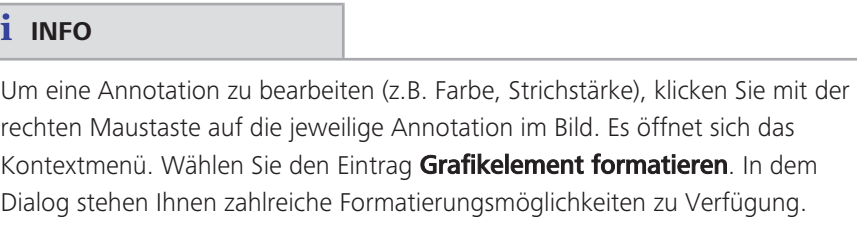

**3** Klicken Sie auf die Schaltfläche **Final Pfeil zeichnen**.

Die Schaltfläche erscheint blau und ist damit aktiviert. Sie können nun einen Pfeil in Ihr Bild einzeichnen.

Sie haben die Annotationen Maßstabsbalken und Pfeil aus der Werkzeugleiste zu Ihrem Bild hinzugefügt.

## **5.4 Livebild-Einstellungen optimieren**

#### Voraussetzungen  $\blacksquare$  Sie haben über die Schaltfläche Live den Live-Modus gestartet und sehen im Zentralen Bildschirmbereich das Livebild von der Kamera.

Anleitung **1** Aktivieren Sie in der Registerkarte Dimensionen das Kontrollkästchen Sättigungsanzeige. Dadurch werden im Livebild überbelichtete (zu helle) Bereiche rot und unterbelichtete (zu dunkle) Bereiche blau markiert.

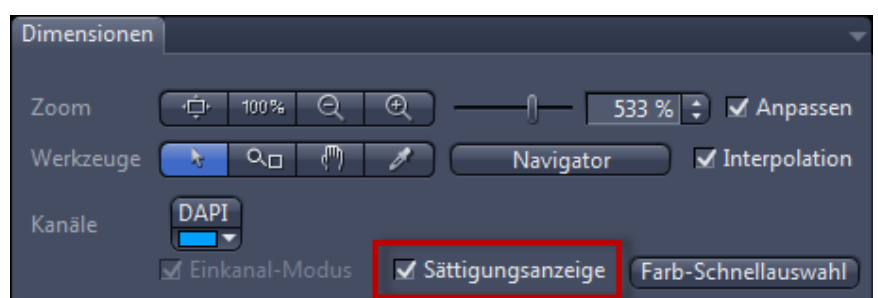

**2** Klicken Sie in der Registerkarte Anzeige auf die Schaltfläche 0.45. In der Display-Kurve wird der Gamma-Wert auf 0.45 gesetzt. Dadurch wird die optimale Farbwiedergabe erzielt. Wenn Sie die Schaltfläche nicht sehen, aktivieren Sie den **Alles Anzeigen**-Modus.

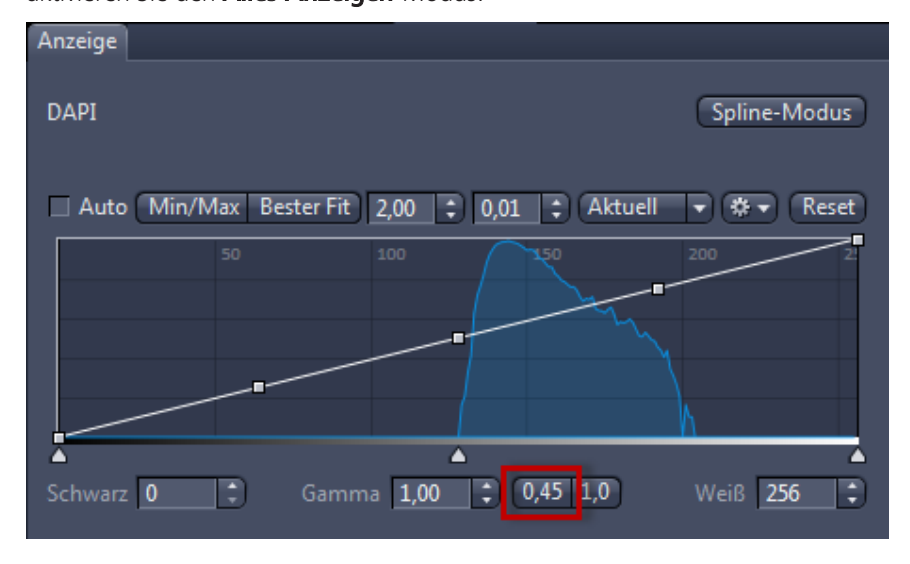

**3** Bewegen Sie die Ziehpunkte unterhalb und auf der Display-Kennlinie hin und her, um die Werte für Helligkeit (Weiß), Gamma und Kontrast (Schwarz) direkt im Livebild einzustellen.

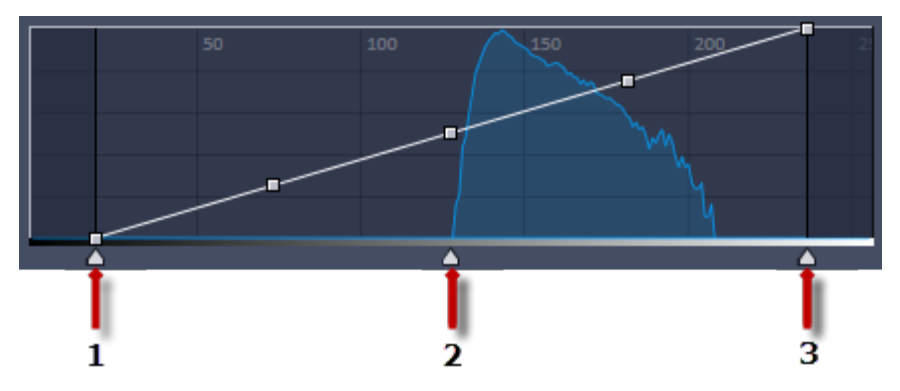

- 1 Ziehpunkt Kontrast (schwarz)
- 2 Ziehpunkt Gamma
- 3 Ziehpunkt Kontrast (weiß)

## **INFO**

Bei den obigen Einstellungen wird nur die Darstellung des Livebildes angepasst. Die Einstellungen werden auch an das Bild weitergegeben, das Sie aufnehmen. Die Kameraeinstellungen bleiben dabei unverändert.

## **5.5 Manuelle Skalierung erstellen**

- Voraussetzungen **is Sie haben ein Objektmikrometer horizontal auf dem Mikroskoptisch** ausgerichtet.
	- Sie haben im Werkzeug Mikroskopkomponenten (nur ZEN lite) alle Angaben zu Ihrem Mikroskop korrekt ausgewählt. In unserem Beispiel verwenden wir ein Objektiv mit einer 10x Vergrößerung.
	- Anleitung **1** Nehmen Sie ein Bild von der Skala auf dem Objektmikrometer mit dem Objektiv auf, für das Sie die manuelle Skalierung erstellen wollen (siehe: *Das erste Bild aufnehmen* [} 20]).
		- **2** Klicken Sie in der Statusleiste auf den Pfeil im Bereich Skalierung. Deaktivieren Sie im Dialog Skalierung das Kontrollkästchen Automatische Auswahl.
		- **3** Klicken Sie im Abschnitt Neue Skalierung erstellen auf die Schaltfläche Interaktive Kalibrierung....

Der Kalibrier-Wizard erscheint im Bildbereich.

**4** Klicken Sie im Kalibrier-Assistenten auf die Schaltfläche Einzellinie und aktivieren Sie das Kontrollkästchen Linien automatisch ermitteln (Default-Einstellung).

#### **INFO**

Die Funktion Linien automatisch ermitteln berechnet das theoretische Maximum der beiden Endpunkte der Referenzlinie zu den nächsten Maßstabslinien auf dem Bild. Der Abstand wird dadurch Subpixel-genau berechnet.

- **5** Zeichnen Sie nun die Referenzlinie entlang des Maßstabs ein.
- **6** Geben Sie im Kalibrier-Wizard den tatsächlichen Abstand zwischen den beiden Kalibrierlinien ein. In unserem Beispiel sind das 500 Mikrometer.
- **7** Geben Sie einen Namen für die Skalierung ein (z.B. Obj 10x) und klicken Sie auf die Schaltfläche Skalierung speichern.

Sie haben eine manuelle Skalierung für Ihr Objektiv erstellt. Wiederholen Sie den Vorgang für alle Objektive, für die Sie eine manuelle Skalierung erstellen wollen. Achten Sie immer darauf, dass Sie im Werkzeug Mikroskopkomponenten das richtige Objektiv und in der Statusleiste die passende Skalierung dazu erstellt und ausgewählt haben.

### **INFO**

Wenn Sie manuelle Skalierungen für Ihre vorhandenen Objektive erstellt haben und in der Statusleiste im Bereich Skalierung den Dialog Skalierung geöffnet haben um das Kontrollkästchen Automatische Auswahl wieder zu aktivieren, werden anstelle der theoretischen Skalierungswerte die gemessenen Skalierungen verwendet. Dies erkennen Sie an dem Zusatz "gemessen" anstelle von "theoretisch" hinter der Pixelgröße.

# **6 Software beenden**

#### Voraussetzungen **is Sie haben ein Bild aufgenommen, bearbeitet, eine Tabelle oder Bericht erstellt.**

Anleitung **1** Klicken Sie im Menü Datei auf Beenden. Alternativ drücken Sie die Tastenkombination *ALT*+*F4* oder auf das Schließen-Symbol in der Programmleiste.

### **INFO**

Wenn Sie Ihre Dateien vor dem Beenden des Programms nicht gespeichert haben, öffnet sich ein Dialog Dokumente speichern in dem alle nicht gespeicherten Dateien angezeigt werden. Wählen Sie hier die Dateien aus, die Sie speichern wollen. Wählen Sie die Dateien ab, die Sie verwerfen wollen.

#### **Carl Zeiss Microscopy GmbH**

Carl-Zeiss-Promenade 10 07745 Jena, Germany microscopy@zeiss.com www.zeiss.com/microscopy

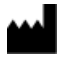

### **Carl Zeiss Microscopy GmbH**

Königsallee 9-21 37081 Göttingen Deutschland

ZEISS behält sich das Recht vor dieses Dokument ohne Hinweise zu ändern.

© Jena 2018 Carl Zeiss Microscopy GmbH - alle Rechte vorbehalten